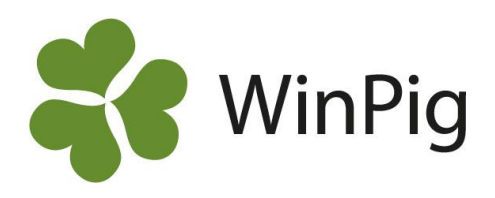

## Lathund ikoner i WinPig Slakt

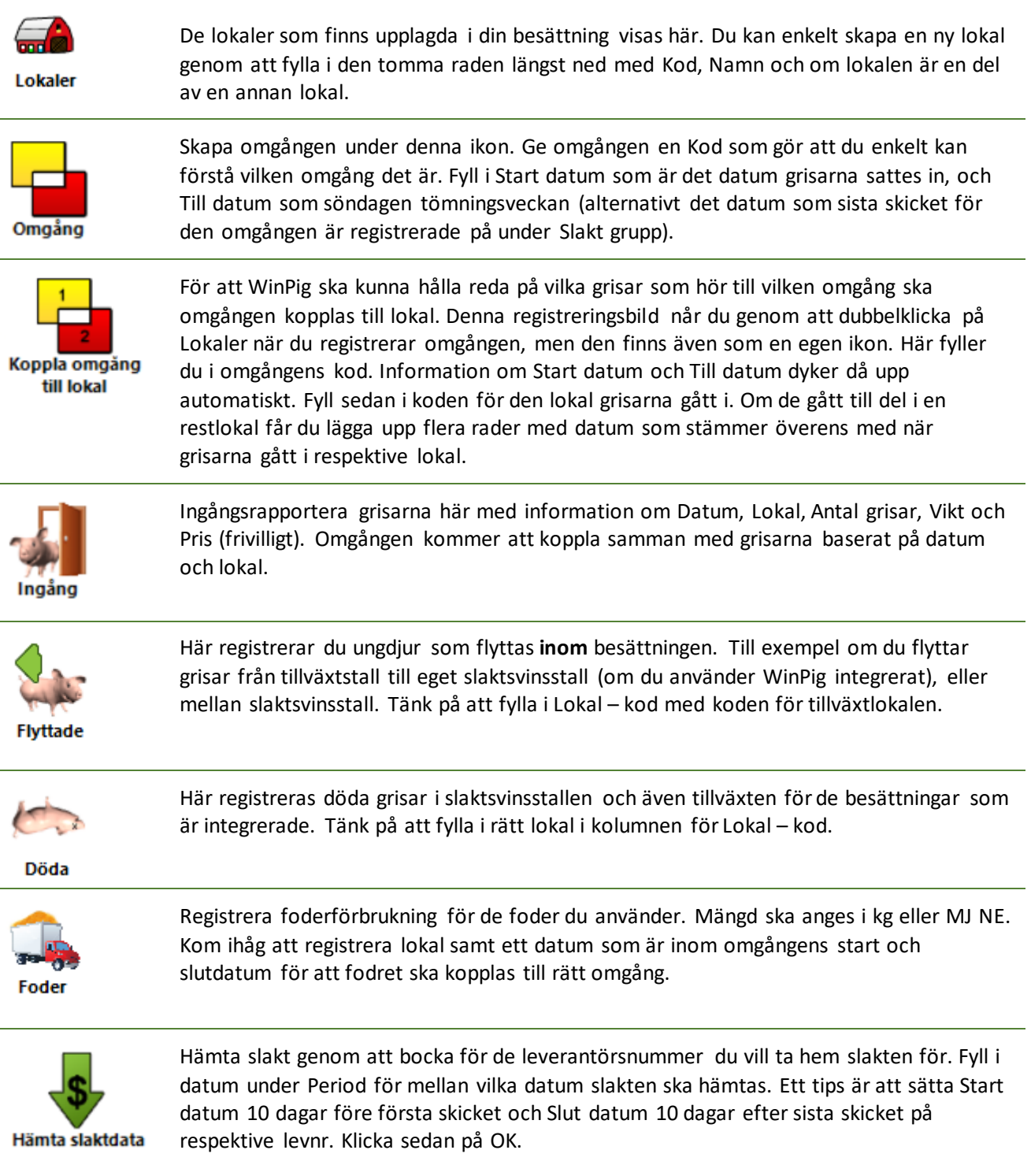

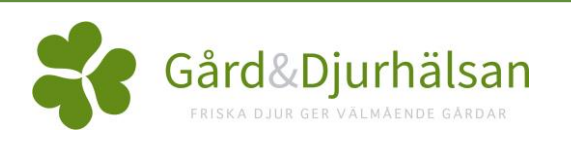

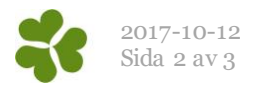

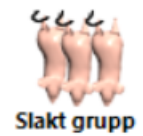

Här kan du se information om den slakt du hämtat. Kontrollera att all slakt har kopplat till rätt omgång och att du fått hem all slakt. Annars kan du behöva hämta slakten igen. Det går även att flytta slaktgrisar mellan lokaler/omgångar/datum genom att högerklicka på Antal grisar och välja Flytta slaktgrisar.

Om du dubbelklickar på Antal grisar för ett skick under ikonen Slakt grupp, kommer du till Slakt individer där du ser slaktdata för varje individuell gris. Du hittar även detta

menyval under Ungdjur – Slaktdata – Slakt individer.

**Slakt individer** 

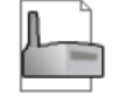

Slaktavräkning

Slaktavräkningen visar information om slaktdatum, levnr, slakteri och avräkningsID. Det går även att lägga till en kolumn för t.ex. antal grisar. Om du behöver hämta om ett skick på grund av att du fått ofullständig information till WinPig (genom att det saknas ett antal grisar på ett visst levnr och datum) så behöver du först radera den avräkningen här.

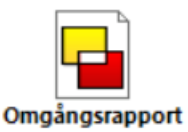

Här kan du se nyckeltal för de olika omgångarna. Bocka för vilka omgångar du vill titta på och klicka på beräkna. Kontrollera att du inte har några röda siffror på differensen i avstämningen. Växla flik till Produktion för att se omgångens resultat.

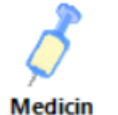

Om du har behandlingsjournaler inlagda i WinPig så registreras medicin under denna ikon.

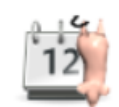

**Slaktprognos** 

Slaktprognosen hittar du under Analyser Ungdjur – Slaktprognos. Använd layouten slakt total från hemsidan [www.winpig.se,](http://www.winpig.se/) winpig slakt, analyser. Analysen har flera användningsområden:

- Visa en överblick över slaktade grisar, per vecka och per lokal/leverantörnummer. För att rapporten ska fungera som tänkt bör du ha gjort en egen layout och anpassat den.
- Prognosticera kommande slaktgrisleveranser utifrån antal insatta. Du får själv ange daglig tillväxt, vikt vid slakt och fördelning mellan leveransveckor.
- Prognosticera kommande slaktgrisleveranser utifrån antal avvanda grisar.

Om du vill byta plats på ikonerna på ditt WinPig skrivbord, ta bort en ikon eller lägga till en ny ikon klickar du här.

**Ikoner** 

Mer utförliga instruktioner om hur du registrerar händelser under de olika ikonerna finns på hemsidan, [www.winpig.se.](http://www.winpig.se/) Där hittar du även instruktionsfilmer och vanliga frågor samt flera olika analyslayouter.

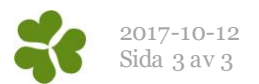

## Tips och tricks i WinPig

**\*** : Kopierar det som står i raden ovanför, använd Shift+\* om du inte har ett numeriskt block på tangentbordet.

**Esc:** Om du fastnar i någon registreringbild på grund av en felregistrering och inte kommer därifrån, pröva att klicka 2 gånger på Escape tangenten.

**F5:** Om du står i en kolumn med rubriken Kod kan du klicka på F5 och kommer då till de olika alternativ som går att välja bland för den aktuella kolumnen.

**Filtrera**: Om du klickar på denna symbol visas en grön rad överst under kolumnrubrikerna. Här kan du söka/filtera på flera olika sätt, till exempel på ett visst levnr eller mellan två datum. Läs mer om tips för hur du kan filtrera i programmanualen Filter, sortering, summa som du kommer till genom att klicka på F1. Bläddra sedan ned till A. Allmänna funktioner, 5. Filter, sortering, summa.

**Summera**: Genom att klicka på denna symbol kan du summera händelser som du filtrerat fram, till exempel antal slaktade en viss period. Läs mer om hur i manualen Filter, sortering, summa.

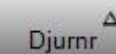

**Sortera:** Om du klickar i en kolumnrubrik, vilken som helst, kan du sortera listan efter vad som står i den aktuella kolumnen. Sorteringen visas med en triangelformad pil ATill exempel om du vill sortera en lista efter Datum. Läs mer om sortering i manualen Filter, sortering, summa.